## **Creating an Adjunct Offer Letter in Taleo**

1. Under **More Actions** select **Create Offer**

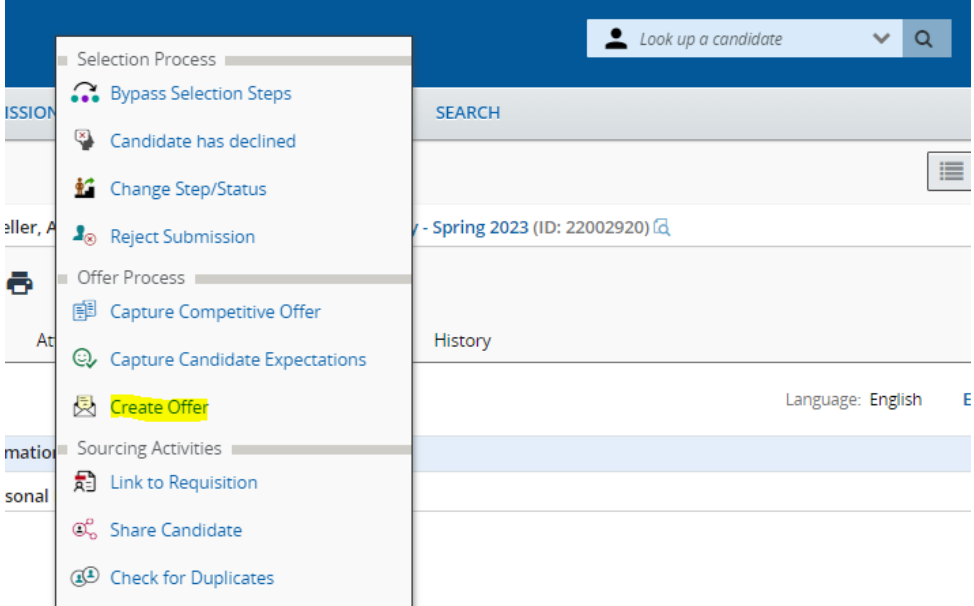

2. In the Top Section, the Start and End Dates should align with the Payroll schedule. You may enter an expiration date or remove the date listed entirely.

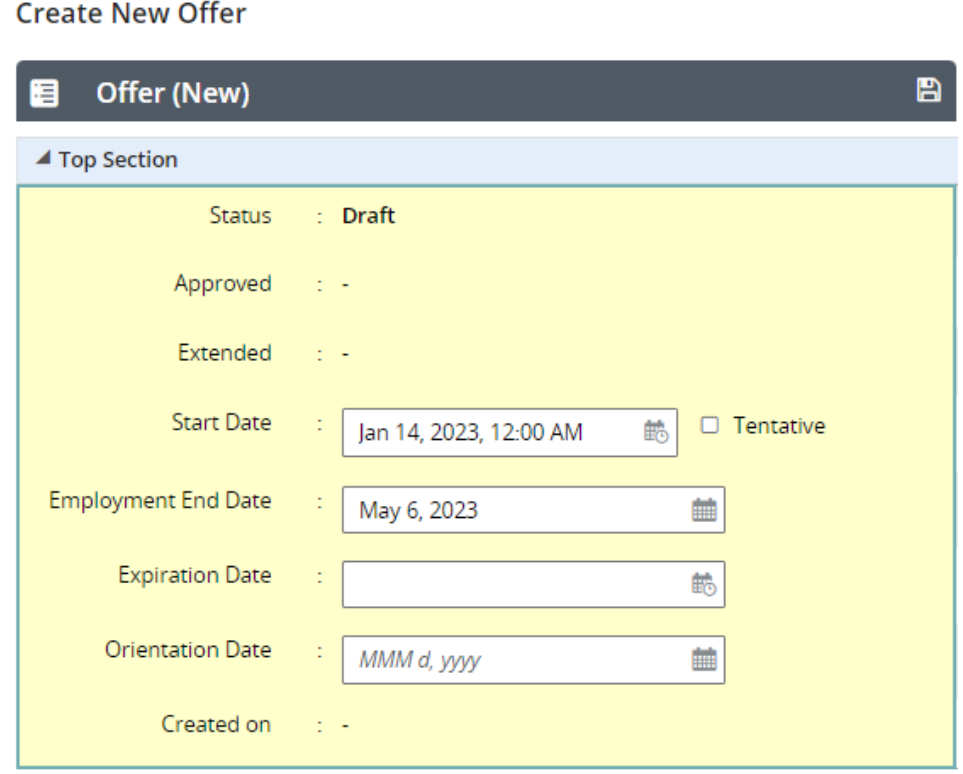

3. **Annualized Salary**: Total compensation of the assignment **Currency:** US Dollar (USD)

**Pay Basis**: Biweekly

**Salary (Pay Basis)**: Total compensation of the assignment, or the Annualized Salary divided by 8.

**Salary Basis (Pay Frequency)**: **Biweekly\_Adjunct** for the Fall and Spring semesters. This can be completed using the selector or by typing Biweekly\_Adjunct directly into the field.

**Note:** For Winter and Summer Sessions, the pay basis will vary. The Salary Basis will be made available in the upcoming newsletters.

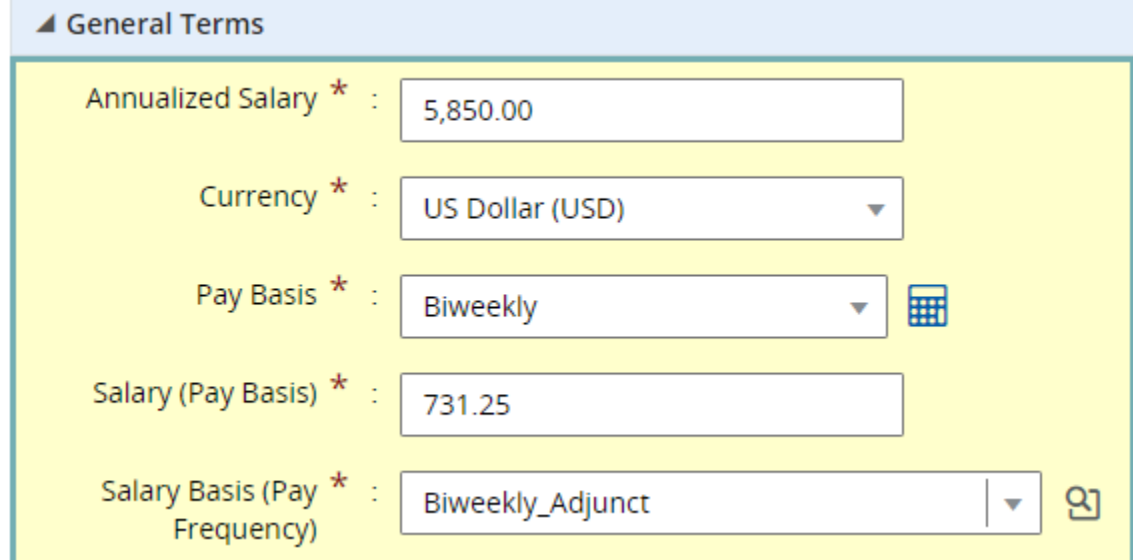

4. **Hire Type**: For Rehires: Adjunct/Student Rehire For New Hires: External New Hire **Position:** Pooled Adjunct and Department Name

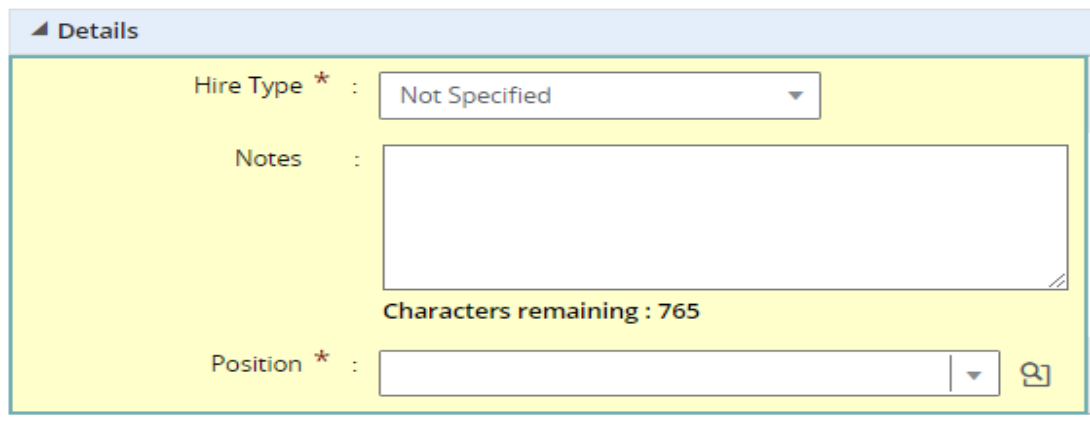

5. Select **Create letter from template** and choose from the list provided:

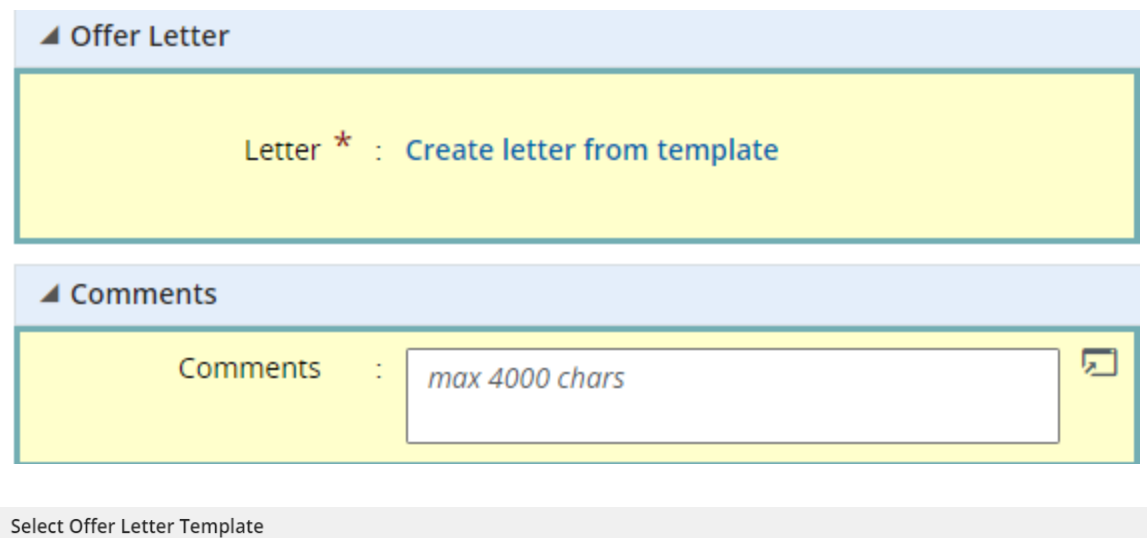

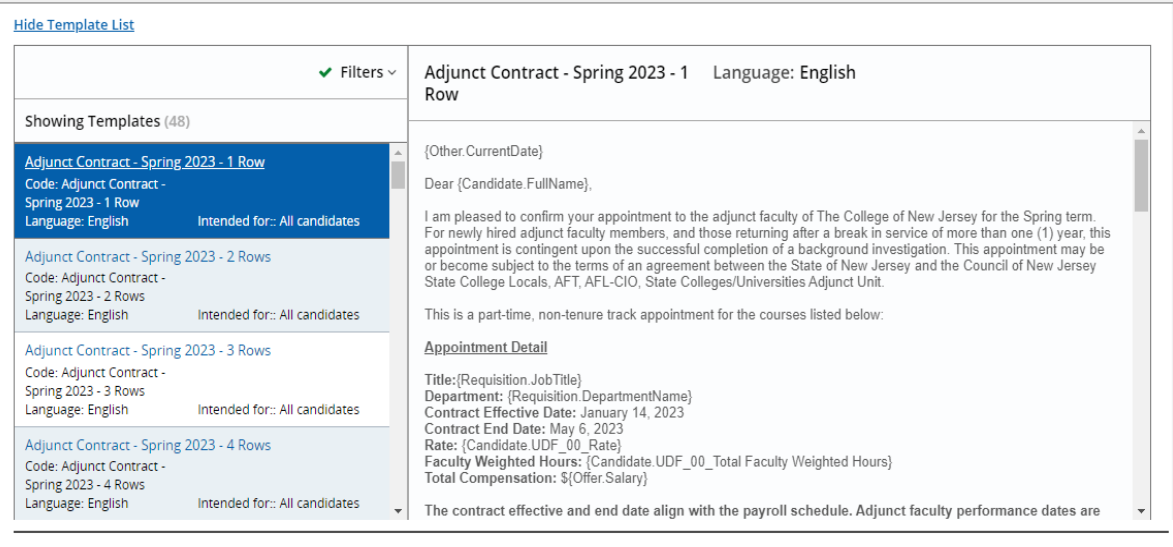

6. Scroll up and select **Save and Close** once all required fields have been completed.

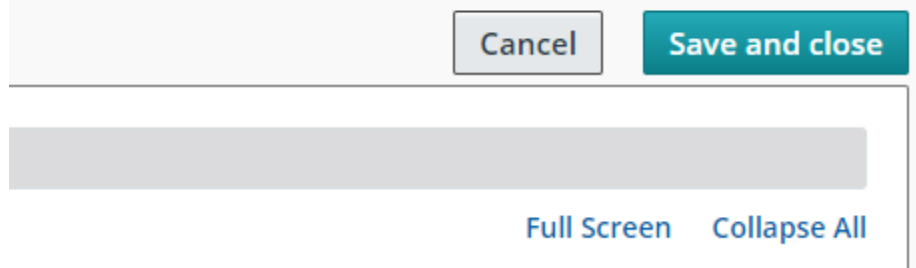

7. Submit for Approvals and Extend the offer via E-Offer once fully approved.

 $\ensuremath{\mathsf{Cancel}}$ 

Select Template